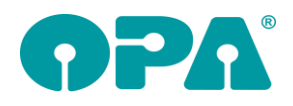

# **1 Grundmodul**

## *1.1 Rabatteingabe*

Wenn Sie in Feld Sonstiges die detaillierte Rabatteingabe (Voreinstellungen, Lasche11, Haken bei "Anderen Darstellung der Rabatteingabe") nutzen, werden nun in den Feldern für den Grund des Rabattes immer die Felder

- \* Garantiefall
- \* Versicherungsleistung
- \* Reklamation

eingetragen.

# *1.2 Zusatzfeld Visus*

In dem Zusatzfeld Visus (Wenn in den Voreinstellungen, Schalter9 der Haken bei "Beschriftung Visus R als Button" angehakt ist) können Sie nun auch die Werte für Nähe (far, medium, short) eingeben.

## *1.3 Hintergrundfarbe im Namensfeld*

Wenn Sie in Feld02 doppelklicken, können Sie ja die Hintergrundfarbe des Feldes ändern. Es ist nun möglich in dem Farbdialog eine eigene Farbe auszuwählen. Nutzen Sie dazu bitte den Button "Eigene Farbe wählen ...

## *1.4 Refraktionspreis als Rabatt*

Wenn Sie in den Voreinstellungen, in der Lasche Schalter 4 den Schalter "Bei Eigenverordnung Refraktionspreis sofort einsetzen" gesetzt haben, so wird bei einem Neukauf der Refraktionspreis sofort eingesetzt, wenn Sie Feld33 verlassen. Haben Sie nun auch noch den Schalter "Refraktionspreise als negativen zusätzlichen Artikel 1 eintragen" in der Lasche Schalter12 der Voreinstellungen gesetzt, wird der Refraktionspreis gleich negativ als Rabatt eingetragen. Und zwar als zusätzlicher Artikel mit dem Text "Rabatt Refraktion"

# *1.5 XC*

Wenn Sie aus dem Grundmodul in XC wechseln und dort eine Glasbestellung auslösen wird nach der Rückkehr aus XC der Button "G Glasbestellung" markiert dargestellt.

# *1.6 XC*

Wenn Sie für einen Kauf Daten in XC eingegeben haben, wird ja in der Statusleiste der Schriftzug "XC" angezeigt. Dieser Schriftzug ist nun auch rot hinterlegt.

# *1.7 Berechnung der Raten*

Wenn Sie in den Voreinstellungen, in der Lasche Schalter12 den Schalter "Ratenzahlung berechnen, basierend auf ... Monaten" aktivieren, wird Ihnen zwischen den Felder Gesamtpreis Ferne/Nähe der Ratenbetrag angezeigt. Als Vorgabe gelten 24 Monate. Wenn Sie die Anzahl der Raten für einen Kauf ändern wollen, klicken Sie mit der linken Maustaste auf den angezeigten Betrag, Sie können dann andere raten auswählen. Die Änderung der Ratenzahl bezieht sich nur auf den angezeigten Kauf.

## *1.8 Kaufliste*

Mit "KAUL" in Feld00 können Sie sich schnell eine Liste der Käufe innerhalb eines Monats ansehen. Die Liste kann nach Mitarbeitern gefiltert, sortiert und ausgedruckt werden.

## *1.9 Dokumentenmanager*

Sie können das Scannen von Dokumenten nun über die Anwenderaktionskontrolle abfangen. Wenn Sie kein Passwort für die erlaubten Mitarbeiter vergeben und die Anwender nach 1 Minute wieder automatisch abmelden haben sie eine perfekte Kontrolle über das Scannen von Dokumenten.

# *1.10 HSA4*

Mit "HSAV" in Feld00 können Sie vier HSAs mit den dazugehörigen Sph. und cyl. Werten auf einen neuen HSA umrechnen. Dies kann genutzt werden um eine Probierbrille mit vier Gläsern exakt

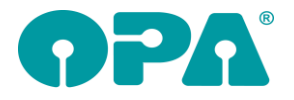

umzurechnen. Wenn Sie nur zwei Gläser nutzen werden auch nur die zwei eingegebenen Werte berücksichtigt.

## *1.11 Brillenpass*

Wenn Sie den Brillenpass über List und Label drucken, können Sie nun auch die Grafiken, die sie bei der Justierung des Brillenpasses unter "Weitere..." eingegeben haben mit ausdrucken. Die Variablen heißen "Grafik1" (Vorderseite) und "Grafik2" (Rückseite)

# *1.12 Ratenzahlung*

In den Sondervorgaben der Ratenzahlung können Sie festlegen, dass beim Speichern einer Zahlung immer eine Wiedervorlage angelegt wird. Das Feld "Erinnerung" muss dabei das Datum der Wiedervorlage beinhalten.

## *1.13 Benachrichtigung*

Wenn Sie das Benachrichtigungsmodul nutzen und dort eine E-Mail versenden wollen, greift nun auch die Voreinstellung, dass die Mail via OPA-FLEX versendet wird.

# **2 MKH Modul**

#### *2.1 Druck der Anamnese*

Die Anamnese (Erste alternative) wurde so erweitert, dass sie nun jede der Seiten einzeln oder alle Seiten gemeinsam drucken können. Den jeweiligen Drucken werden die Personendaten vorangestellt. Weiterhin ist es möglich Duplikate der jeweiligen Drucke als PDF zu erstellen (hierzu muss einmalig Formulare4 -> Duplikate eingestellt werden.)

#### *2.2 Anamnese*

Die Anamnese (Erste alternative) wurde so erweitert, dass sie nun eine individuelle Lasche beinhaltet. Hier können Sie drei Auswahlboxen, drei Entscheidungsboxen und vier Mehrfachauswahlen nutzen. Die Beschriftung und der Inhalt der jeweiligen Fenster können Sie individuell festlegen.

# **3 Kalender**

## *3.1 Neuer Termin*

Wenn Sie einen neuen Termin anlegen und der Schalter "automatisch" über dem Button "An Outlook übergeben" ist aktiv wird, werden alle neu angelegten Termine immer an Outlook übergeben.

## *3.2 Tagesnotiz*

Sie können sich in der Tagesnotiz einen Jahreskalender anzeigen lassen. Tage, an denen eine Notiz hinterlegt ist werden grün dargestellt. Wenn Sie die Maus auf solch einen Tag bewegen, wird die Notiz links oben angezeigt. Wenn Sie auf einen Tag mit der linken Maustaste klicken können Sie die Notiz des Tages anlegen oder ändern.

## *3.3 Stundennachweis*

Im Stundennachweis können Sie, wenn Sie einen Mitarbeiter ausgewählt haben, über den Button "Sollarbeitszeit einstellen" eine Monatsliste aufrufen. Darin sehen Sie alle Zeitdifferenzen für den Mitarbeiter. Angezeigt werden alle Monate für die eine Sollarbeitszeit eingegeben wurde. Da die Monatsabrechnungen für das Finanzamt keinen Übertrag erlauben ist diese Liste als Information für Sie gedacht. Sie können dann die Arbeitszeiten des Mitarbeiters manuell anpassen.

## *3.4 Anhang*

Sie können einem Termin bei der Anlage oder bei der Änderung einen Anhang hinzufügen. Der Anhang kann jederzeit angesehen oder geändert werden. Ist für einen Termin ein Anhang vorhanden, so wird in der Terminliste rechts oben in dem Termin ein kleines farbiges Viereck dargestellt.

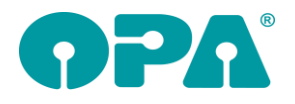

# **4 Lastschriftmodul**

#### *4.1 Lastschriften buchen*

Wenn Sie Lastschriften buchen, werden Sie ja nach dem Datum der Transferdatei gefragt. Hier gibt es nun den Schalter "Datum nicht errechnen". Ist der Schalter markiert wird immer das zuletzt eingegebene Datum als Buchungsdatum vorgeschlagen.

# **5 Dokumentenmanager**

## *5.1 Schnelles Screeningprotokoll*

Das SSP dienst dazu zwei Bilder und ein paar Kerndaten auszudrucken. Der Ausdruck erfolgt bei aufgerufenem Kunden aus dem Dokumentenmanager. Um das SSP nutzen zu können, müssen Sie in den Voreinstellungen, Lasche Vorgabe6, Screeningprotokoll ein paar Vorgaben machen und das Formular einrichten:

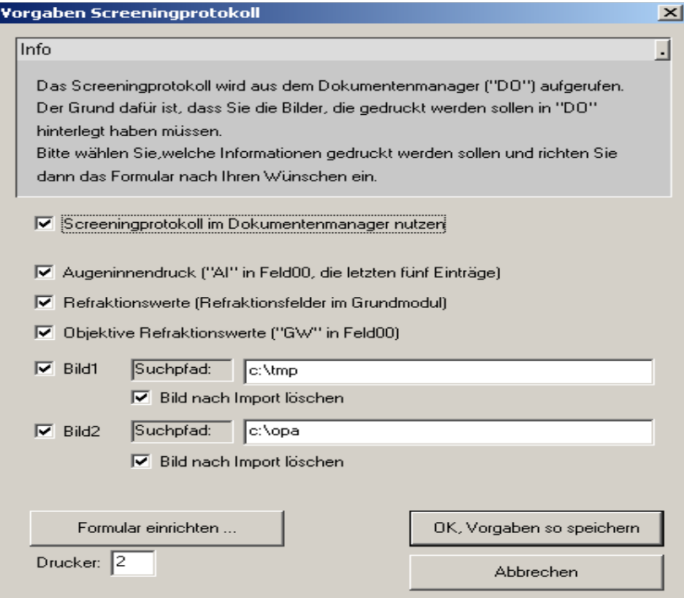

- Aktivieren Sie zunächst die Option "Screeningprotokoll im Dokumentenmanager nutzen"
- Legen Sie dann fest, welche Elemente der Druck beinhalten soll.
- Bei den Bildern können Sie festlegen in welchem Pfad der Dokumentenmanager die Bilder suchen soll. Weiterhin können Sie festlegen, ob das importierte Bild nach dem Import gelöscht werden soll.
- Richten Sie sich Ihr Formular ein und legen Sie den Drucker fest auf das das Formular gedruckt werden soll. Bitte beachten Sie, dass Sie im Formulargenerator nur diejenigen Variablen sehen, die Sie markiert haben.

Im Dokumentenmanager stehen Ihnen nach der Aktivierung drei weitere Buttons zur Verfügung. "Bild1" und "Bild2" laden ein Bild aus dem vorgegebenen Verzeichnis. "Screeningprotokoll drucken" druckt das Protokoll. Die beiden Bilder, die Sie drucken wollen müssen dabei in der Liste der Dateien markiert sein.

# **6 OPA-FLEX Statistik**

#### *6.1 Auswertung Feld Sonstiges*

In der OPA-FLEX Statistik wurde eine Auswertung über die eingegebenen Informationen in der zweiten Ebene des Feldes "Sonstiges" /Rabatt) eingeführt.

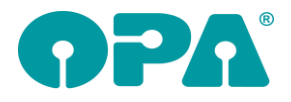

# *6.2 Mein Kunde*

In der OPA-FLEX Statistik wurde eine Auswertung über das Kaufverhalten Ihrer Kunden eingeführt. Sie können hier schnell erkennen welchen Kundengruppen bei Ihnen den besten Erlös erzielen.

## *6.3 Refraktionspreise*

In der OPA-FLEX Statistik wurde eine Auswertung über Refraktionspreise eingeführt. Hier können Sie, gefiltert nach Mitarbeiter, Filiale und Zeitraum auswerten welche Bruttoumsätze mit den Refraktionen gemacht wurden.

# **7 Handelswarenlager**

## *7.1 Preise runden*

In den Voreinstellungen haben Sie nun die Möglichkeit Preise auf 0.01 (keine Rundung) zu runden.

# *7.2 Löschen ohne Verkauf*

Wenn Sie einen Artikel ohne Verkauf löschen, können Sie optional Berater und Grund der Löschung eingeben. Diese beiden Angaben werden Ihnen dann auch in der Lagerübersicht angezeigt. Voraussetzung dafür ist, dass Sie auch die Information über die gelöschten Artikel speichern. Um die Speicherung zu aktivieren, aktivieren Sie den Schalter "Löschung im Handelswarenlager in Datenbank speichern" in der Lasche Handel2 der Voreinstellungen

# **8 Fassungslager**

#### *8.1 Etikettendruck*

Wenn Sie auf das Etikett die Preise für eine Ratenzahlung drucken wollen, so wurden diese Preise immer nach der vorgegebenen Rundung gerundet. Dies können Sie nun über den Schalter Formulare1/Fsg-Etiketten/Weitere.../Preis runden in den Voreinstellungen abschalten. Die Preise werden dann immer auf den Cent genau gedruckt.

#### *8.2 Preise runden*

In den Voreinstellungen haben Sie nun die Möglichkeit Preise auf 0.01 (keine Rundung) zu runden.

#### *8.3 Etikettendruck*

Wenn Sie den Schalter "€" in der Justierung der Fassungsetiketten demarkieren, wird die Währung nicht mehr bei den Preisen der Ratenzahlung gedruckt.

## *8.4 Löschen ohne Verkauf*

Wenn Sie eine Fassung ohne Verkauf löschen, können Sie optional Berater und Grund der Löschung eingeben. Diese beiden Angaben werden Ihnen dann auch in der Lagerübersicht angezeigt. Voraussetzung dafür ist, dass Sie auch die Information über die gelöschten Fassungen speichern. Um die Speicherung zu aktivieren, aktivieren Sie den Schalter "Löschung im Fassungslager in Datenbank speichern" in der Lasche Fassung3 der Voreinstellungen

# **9 Gesamtstatistik**

#### *9.1 Akustik*

Die Auswertung der Akustikdaten wurde auf ein neues Fundament gestellt. Es wird nun ein Zusatzprogramm aufgerufen (wohgstatistik.exe) welches die benötigten Daten im Akustikmodul selbst bereitstellt. Da diese Auswertung extrem komplex ist, ist sie nur noch für "Alle" Mitarbeiter möglich.

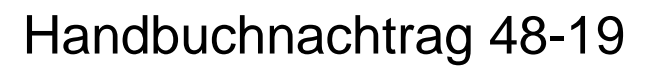

# **10 Kontaktlinse**

## *10.1 Beliebiger Druck*

Beim beliebigen Druck werden nun auch Informationen über einen eventuell vorhandenen Systemvertrag übergeben. Die Namen der Variablen (Word- oder Schnelldruck) lauten:

- SYS Vorhanden: leer oder "Systemvertrag", wenn Vertrag vorhanden
- SYS\_Tauschdatum: leer oder Tauschdatum
- SYS aktiv Linse: leer oder "Ja" wenn Linentausch aktiv ist
- SYS\_aktiv\_Einzug : leer oder "Ja" wenn Bankeinzug aktiv ist
- SYS\_aktiv\_PM : leer oder "Ja" wenn Pflegemitteltausch aktiv ist

# *10.2 Kostenvoranschlag*

Sie können nun unten in der Liste der Krankenkassen zwischen den Anschriften aus der KL-Anschriftenverwaltung und den Anschiften aus der OPA-NG Krankenkassenverwaltung wählen.

## *10.3 Rechnungsgutschrift*

Die bei einer Gutschrift eingegebenen Informationen über Grund und Berater werden nun in den Variablen "Gutschriftsberater" und "Gutschriftsgrund" an den Druck der Gutschrift übergeben.Diese Seriendruckfelder müssen ins Formular eingefügt werden.

## *10.4 Rechnungsgutschrift*

Wenn Sie die Gutschrift für eine Rechnung drucken müssen Sie nun, finanzamtkonform, den Grund für die Gutschrift und den Mitarbeiter, der die Gutschrift druckt eingeben. Der freie Text entfällt. Diese Informationen werden, wenn das Finanzamt es verlangt im Datenexport für das FA mit ausgegeben.

# **11 Zeiterfassung über Flex**

## *11.1 Ohne Personalplanung*

In den Vorgaben für die Zeiterfassung (im Modul selbst) können Sie festlegen, dass die Arbeitszeiten nicht mit den Vorgaben im Kalender abgeglichen werden. Sie Zeiterfassung arbeitet dann als reine Erfassung der Arbeitszeiten ohne Soll/Ist Berechnung. Aktivieren Sie dazu den Schalter "Kein Abgleich mit der Personalplanung"

## *11.2 Arbeitszeiten Jahresübersicht*

Wenn Sie den Schalter "Kein Abgleich mit der Personalplanung" aktiviert haben, können Sie sich eine Jahresübersicht der Arbeitszeiten für einen Mitarbeiter anzeigen lassen.

## *11.3 Wertung*

In den Vorgaben für die Zeiterfassung (im Modul selbst) können Sie festlegen, dass Arbeitszeiten an einem Sonntag doppelt gezählt werden. Aktivieren sie dazu den Schalter "Stunden an Sonntagen doppelt bewerten"

# **12 Abrechnungsbildschirm**

## *12.1 Scheindruck*

Für den Scheindruck gibt es nun das neue Seriendruckfeld "Mehrkosten". Fügen Sie dieses bei Bedarf in den Voreinstellungen dem jeweiligen Formular hinzu. Es wird dann die Summe der Mehrkosten, die vor dem Druck abgefragt wird, auf den Schein gedruckt.

## *12.2 Rechnungsdruck*

Die Felder "Text für Fernbrille" und "Text für Nahbrille" wurden bisher aus den Voreinstellungen übernommen.

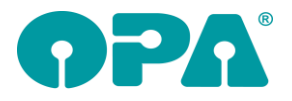

Möchten Sie hier differenzieren, so können Sie nun über den Button "..." hinter dem Eingabefeld weitere Texte anlegen. Diese können anschließend aus der Drop-Down-Liste ausgewählt werden.

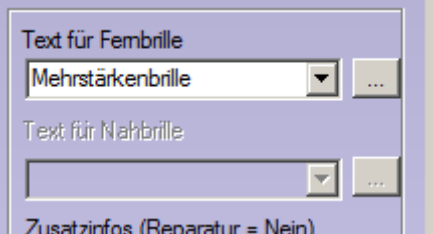

# *12.3 Rechnung, Kostenvoranschlag, Auftragsbestätigung*

#### *12.3.1 Zusätzliche Textzeilen*

Für den Druck von Rechnungen, Kostenvoranschlägen und Auftragsbestätigungen können Sie nun zehn weitere Textzeilen nutzen.

Auf der ersten Seite des Rechnungsassistenten finden Sie dazu die zehn Eingabefelder "Freier Text 1" bis "Freier Text 10".

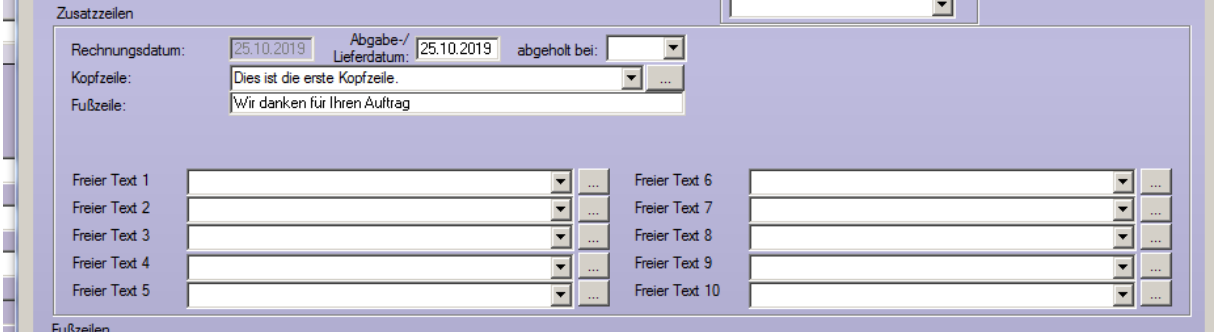

Tragen Sie hier entweder direkt den gewünschten Text ein oder wählen Sie einen vorhandenen Text aus der Drop-Down-Liste aus. Mit dem jeweiligen Button "..." rechts neben dem Feld können Sie je Zeile Texte hinterlegen, die dann in der Drop-Down-Liste aufgeführt werden.

#### **Wichtig! Damit diese Texte auch gedruckt werden, müssen Sie die zugehörigen Seriendruckfelder im jeweiligen Formular ergänzen:**

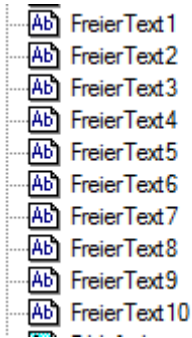

# *12.4 Berechnung der Refraktion*

In den Voreinstellungen, Lasche "Schalter 12" können Sie Einstellen, dass bei der Berechnung der Refraktion der Refraktionspreis gleich wieder als Rabatt abgezogen werden soll. Setzen Sie dazu den folgenden Schalter in den Voreinstellungen, Schalter12:

#### √ Refraktionspreise als negativen zusätzlichen Artikel 1 eintragen

Wird beim Wechsel in den Abrechnungsbildschirm der Preis für die Refraktion berechnet, so wird der negative Refraktionspreis automatisch bei den zusätzlichen Artikel eingetragen. Haben Sie eingestellt, dass der Refraktionspreis bereits im Grundmodul berechnet werden soll, so

passiert dort das gleiche. Weitere Informationen dazu finden Sie im Kapitel Grundmodul.

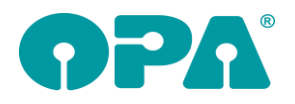

# **13 Fassungslager/Handelswarenlager**

# *13.1 Luxottica-STARS*

In den Luxottica-STARS Einstellungen können Sie nun festlegen, dass beim Einbuchen von Lieferscheinen die im Katalog hinterlegten VK-Preise übernommen werden sollen.

VK-Preise beim Einbuchen der Lieferscheine aus VK-Preise beim Einburg<br>Katalog übernehmen

Ist der Schalter nicht gesetzt, so werden, wie bisher, die VK-Preise anhand der hinterlegten Kalkulationstabellen ermittelt.

# **14 Krankenkassenabrechnung**

# *14.1 E-Mail-Abrechnung*

Zum 01.01.2020 gibt es für die zu versendenden Abrechnungsdaten folgende Änderungen:

Die interne Versionsnummer wird von 12 auf 13 erhöht

- Je Abrechnungsfall werden die Mehrkosten nun intern in einem eigenen Segment aufgeführt. Für die neue Version gibt es eine Übergangsfrist bis zum 31.03.2020. Lesen Sie also spätestens bis dahin das OPA-Update ein.

# **15 Ladenkasse**

## *15.1 Offene KL-Aufträge buchen*

Beim Buchen von offenen KL-Aufträgen über den entsprechenden Menüpunkt werden nun auch Aufträge aus anderen Geschäften berücksichtigt. In der Liste der offenen Aufträge finden Sie dazu die neue Spalte "Filialnummer". Buchen Sie einen dieser Aufträge, so erscheint eine zusätzliche Sicherheitsabfrage, ob der gewählte Auftrag auch für das aktuelle Geschäft gebucht und somit als Umsatz auf dem Tagesabschluss erscheinen soll.

# *15.2 Rabatte buchen*

Buchen Sie einen Einzel- oder Gesamtrabatt, so können Sie nun einen Grund für den gewährten Rabatt hinterlegen.

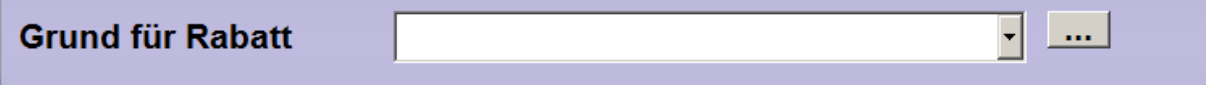

Tragen Sie dazu den Text manuell ein oder wählen einen Text aus der Drop-Down-Liste. Zum Anlegen weiterer Texte wählen Sie den Button "..." rechts neben der Drop-Down-Liste.

# *15.3 Bar-EC-Geldwechsel*

Bei der Eingabe eines Bar-EC-Geldwechsels können Sie nun einen Grund eingeben. Dieser wird anschließend auf den Bon gedruckt und auch dauerhaft in der Datenbank. Für die Nutzung von Codewörtern vor jeder Buchung haben wir die Verwaltung in den Voreinstellungen erweitert. Siehe auch Kapitel Voreinstellungen.

# **16 Voreinstellungen**

# *16.1 Lasche LK2*

#### *16.1.1 Codewörter verwalten*

Nutzen Sie die Möglichkeit, in der Ladenkasse vor jeder Buchung ein Passwort abzufragen, so verwalten Sie ja an dieser Stelle die zugehörigen Codewörter.

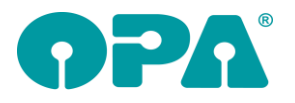

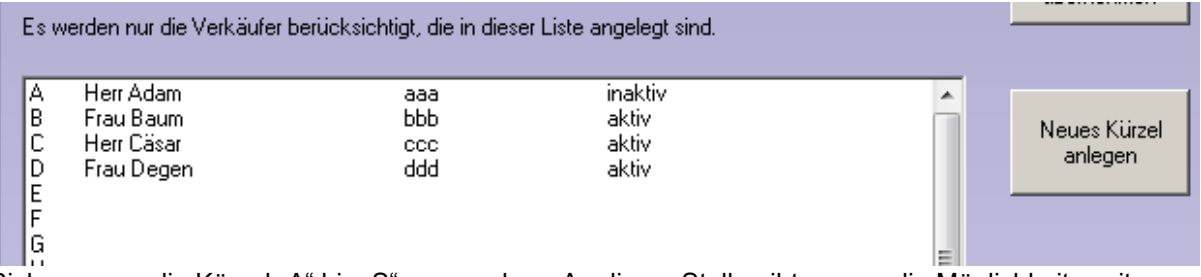

Bisher waren die Kürzel "A" bis "S" vorgegeben. An dieser Stelle gibt es nun die Möglichkeit, weitere, zweistellige Kürzel anlegen. Wählen Sie dazu den Button "Neues Kürzel anlegen" und tragen Sie Kürzel, Verkäufername und Codewort ein:

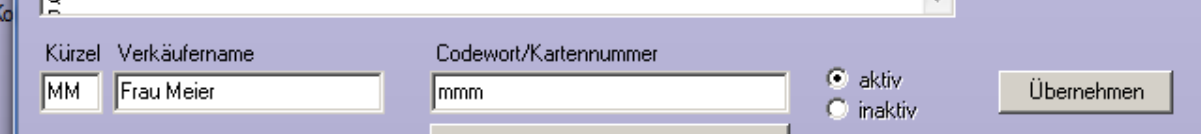

Neu ist außerdem die Möglichkeit, Verkäufer auf "aktiv" oder "inaktiv" zu setzen. In diesem Fall greift das in dieser Liste hinterlegte Codewort nicht in der Ladenkasse.

# **17 OPA-Akustik**

# *17.1 HMP-Nummer für Kinder U8 und U18*

In den Positionslisten der Krankenkassen, können Sie nun für Kinder unter 8 und unter 18 Jahren zusätzlich zum Betrag der Reparaturpauschale auch die HMP-Nummer für das erste und das zweite Hörgerät vorgeben.

Diese Hilf-Positions-Nummern werden dann an folgenden Stelle automatisch im Hörgeräteprogramm verwendet:

- Druck Kostenvoranschlag an Kasse
- Druck Rechnung an Kasse
- Übergabe aus der Kundenrechnung an die Krankenkassenabrechnung
- Erstellung einer EVAs

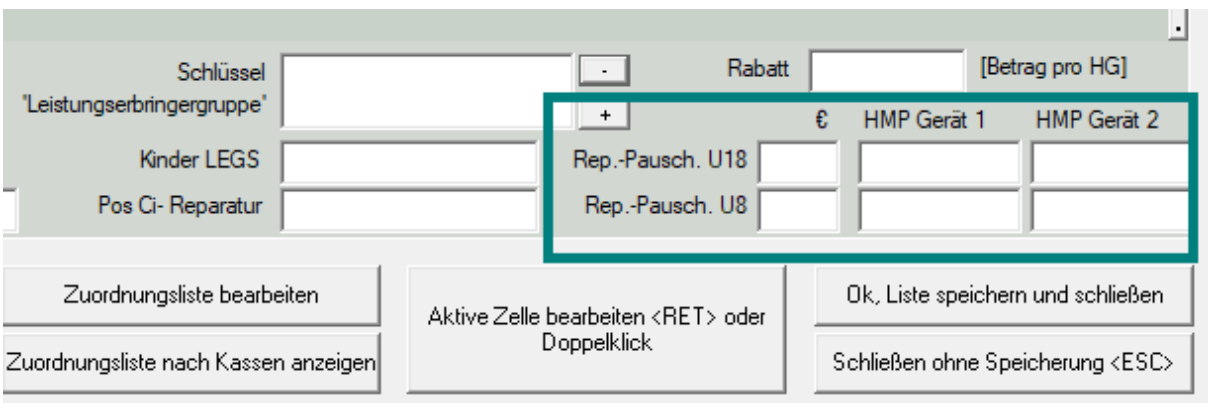

# *1.2 Grund und Aussteller bei einer Gutschrift*

Drucken Sie in OPA-Akustik eine Gutschrift, so muss nun immer der Grund der Gutschrift angegeben werden, zusätzlich wird der geloggte Benutzer gespeichert, der die Gutschrift erstellt.

Drucken Sie eine Gutschrift, so erscheint eine Abfrage zum Grund der Gutschrift, Sie können manuell einen Grund eingeben oder aus einer Liste von voreingestellten Gründen auswählen.

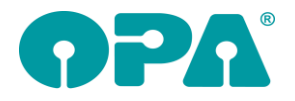

Handbuchnachtrag 48-19

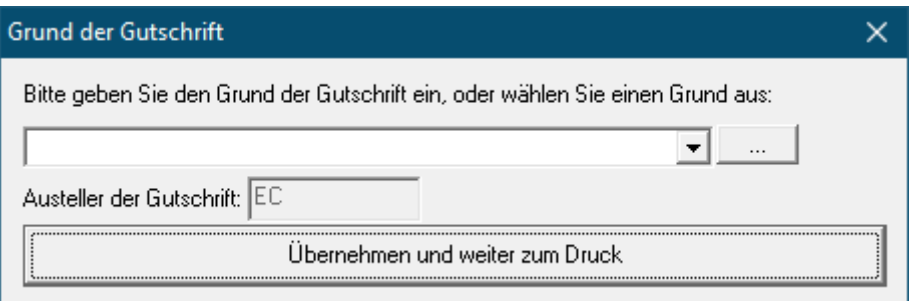

Wie erwähnt ist der Grund für die Gutschrift zwingend, geben Sie keinen Grund an, kommt diese Warnung, bis Sie einen Grund angegeben haben.

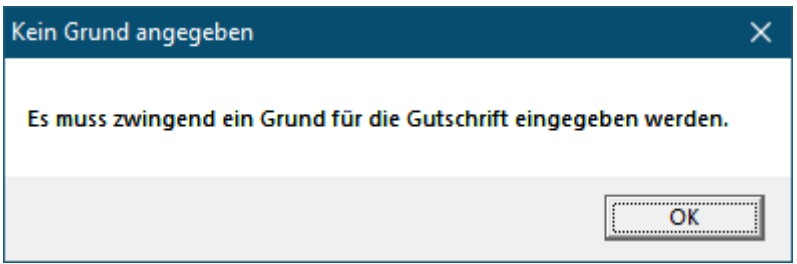

Über den Button mit den 3 Punkten […] neben der Angabe für den Grund der Gutschrift, können Sie die Vorgaben der Gründe zentral für alle Gutschriften in OPA verwalten:

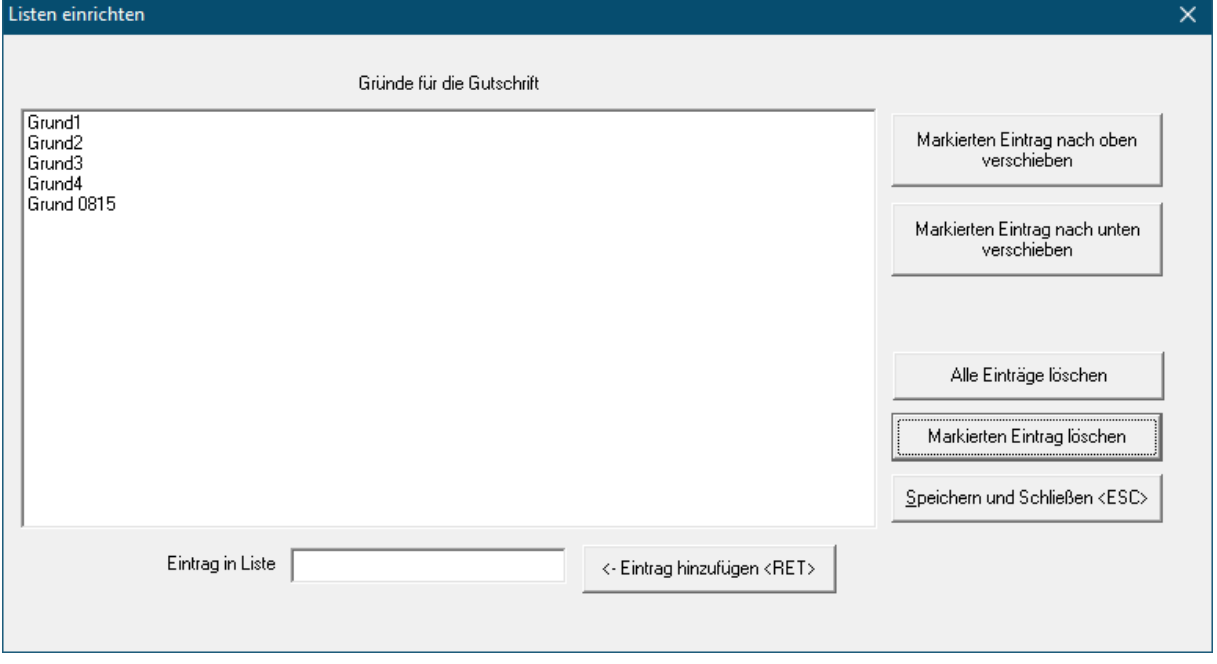

Alle Druck-Vorlagen für Gutschriften haben neue Druck-Felder: "Gutschrift-Aussteller" und "Gutschrift-Grund".

# **18 1.3 OPA-XChange**

# *18.1 Lokal abweichender COM-Port für Nidek-Tracer*

In OPA-XChange werden Einstellungen zu Nidek-Tracern global in der Datenbank gespeichert. Nutzten Sie zum Beispiel einen COM-Umschalter, so dass ein Tracer an zwei PCs betrieben werden

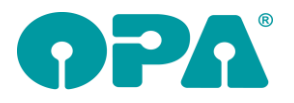

kann, so kann es vorkommen, dass der Tracer an jedem PC einen anderen COM-Port bekommt. In diesem Fall können Sie an jedem PC der vom globalen COM-Port für den Nidek-Tracer abweicht, lokal einen abweichenden COM-Port definieren. Dazu aktivieren Sie in den Voreinstellungen zu OPA-XChange in der Lasche "Nidek-Schnittstellen" die Option "Lokal abweichender COM-Port (z.B. bei einem Umschalter) und dahinter den COM-Port, der lokal an diesem PC für den Nidek-Tracer genutzt wird:

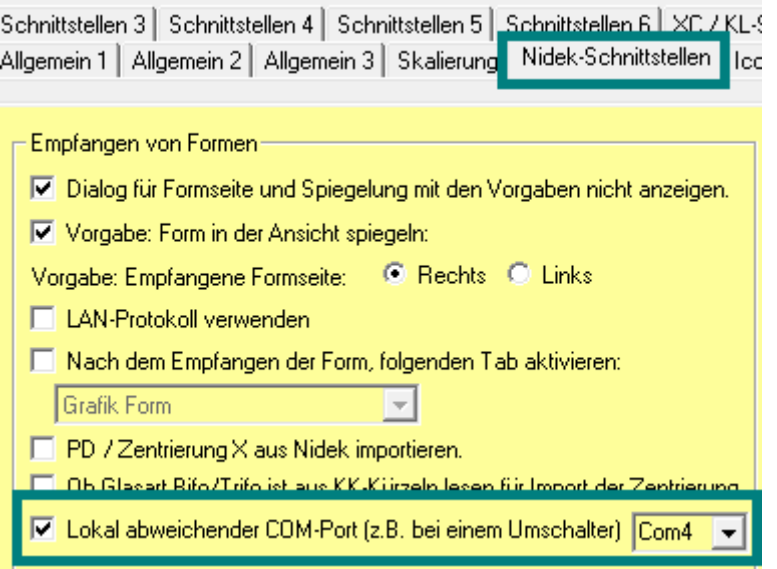

## *18.2Übergabe mehrerer Aufträge an NikaNeo / NikonNeo*

In OPA-XChange in der Übersicht der vorgemerkten Aufträge können diese nun auch gesammelt an NikaNeo oder NikonNeo übergeben werden.

Dazu rufen Sie die vorgemerkten Nika oder Nikon-Gläser zum Beispiel über das Grundmodul mit "GLX" im Feld00 auf, und betätigen dann auf der rechten Seite das die Aktion "Übergabe an NikaNeo" bzw. "Übergabe an NikonNeo".

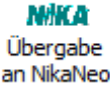

#### *18.3XX Formdatenbank Import von Markus-T-Formdaten*

Die Formdatenbank in OPA-XChange wurde soweit erweitert, dass auch Formdaten-Dateien im .OMA-Format mit Bohrlöchern eingelesen werden können.

## *18.4XX Visioffice / Vinzent Kundennummer statt Namen übergeben*

In den Voreinstellungen zu OPA-XChange in der Lasche "Schnittstellen1" können Sie aktivieren, dass bei der Übergabe an das Zentriersystem Vinzent und Visioffice statt des Kundennamen die OPA-Kundennummer übergeben wird:

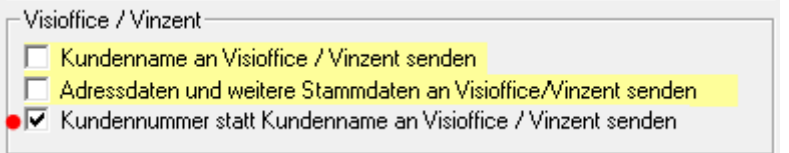

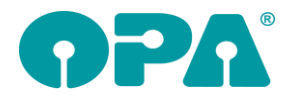

# *18.5XX Visionix120*

In den Voreinstellungen zu OPA-XChange in der Lasche "Schnittstellen5" können Sie aktivieren, dass beim Import aus dem Visionix VX120 das PDF-Dokument nicht im Dokumenten-Manager von OPA-NG gespeichert wird, sondern nur vorhandene Werte, wie zum Beispiel der Augeninnendruck, importiert werden.